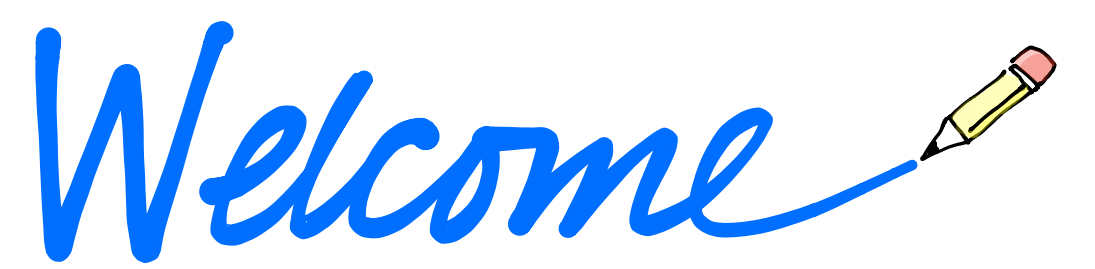

# to Notability

Yes

Powerful, yet wonderfully simple note taking.

Take a quick tour, and discover the creative power of Notability.

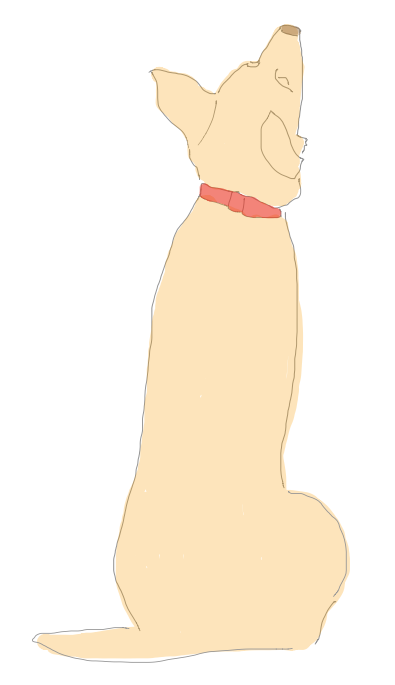

 $T \circ \Diamond \Diamond \notin$ 

To scroll through a note, use the **Navigate** tool in the toolbar. If another tool is selected, use two fingers to scroll up or down.

### **Note Everything!**

#### **Type with ease**

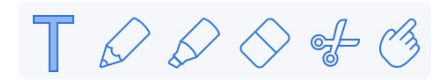

To type, tap **T** in the top toolbar and then tap anywhere in the note to begin typing on a new line.

You can also place text anywhere by using text boxes. Tap and hold on any blank area of the note to add a text box.

Above the keyboard is the typing toolbar where you will find tools for:

- Changing font, style, color, and size
- Outlining with bullets or numbers

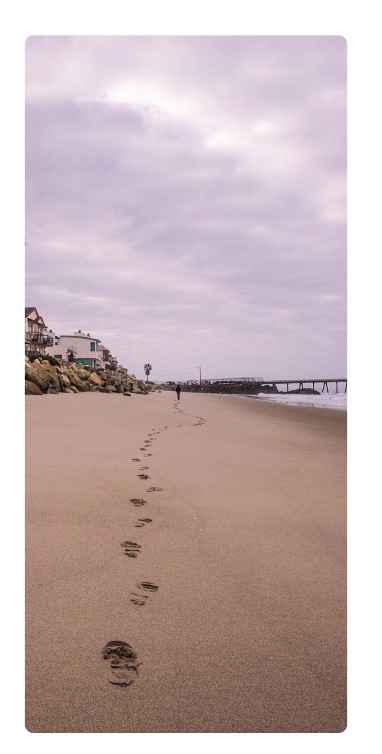

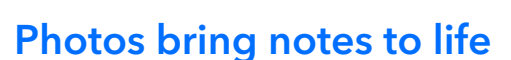

Quickly capture information and remember what's important with photos.

#### **Supersize me**

**Try this:** Change the size of the surfboard photo.

- 1. Tap on the T in the top toolbar.
- 2. Use 2 fingers to tap on the photo to select it.
- 3. Tap and drag on a blue handle to scale the photo.

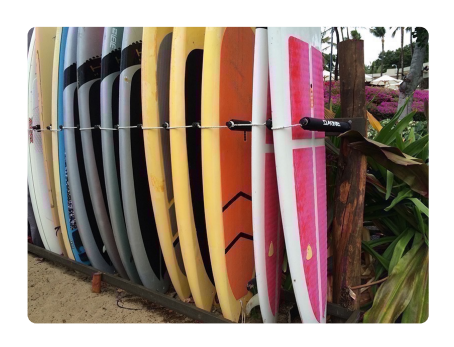

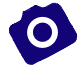

#### **Capture a moment**

To add a photo, tap **+** in the top toolbar and then either take a photo or select one from your photo library.

**Try this:** Import a photo and drag it into the frame below.

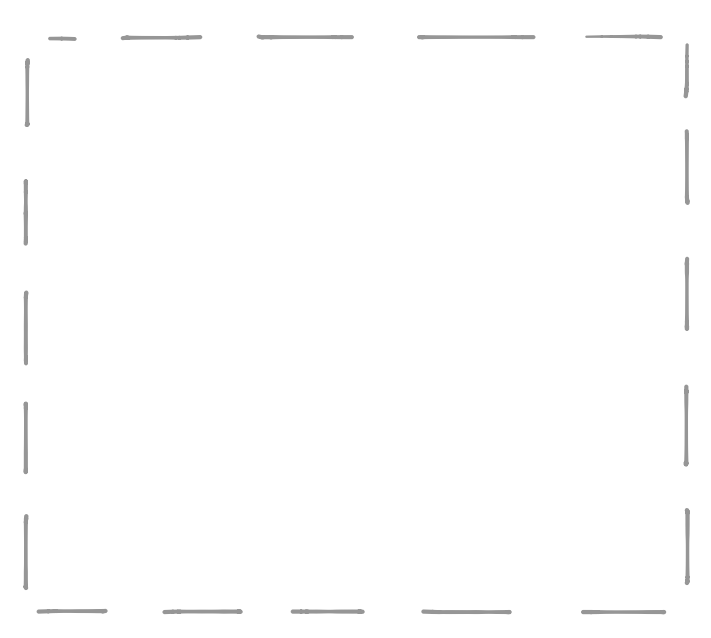

place a photo in the frame

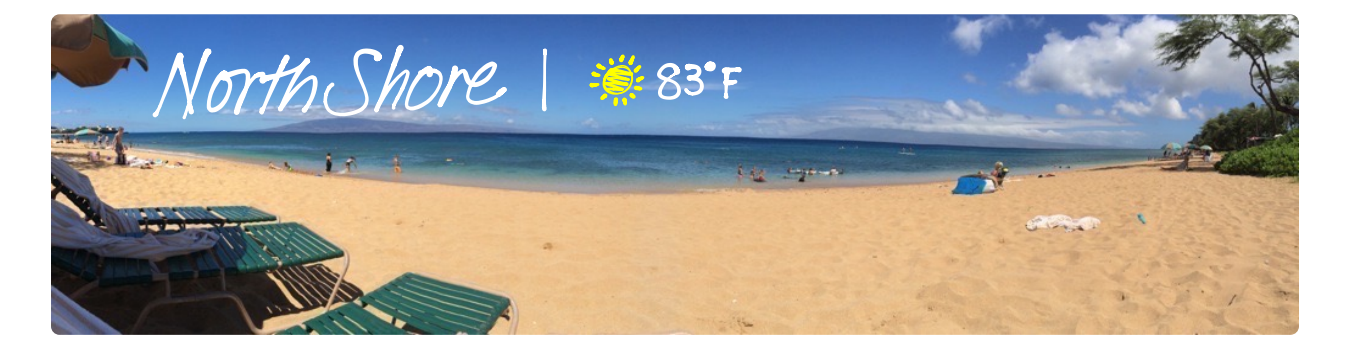

**Did you know?** You can handwrite directly on photos.

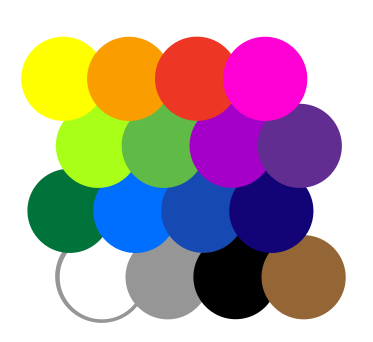

#### **Smooth beautiful ink**

 $T \circ \Diamond \Diamond \notin \Diamond$ 

The **Pencil** will quickly become your favorite notetaking tool. To write something, tap the **Pencil** tool and start writing. Tap the **Pencil** a second time to change color or line weight.

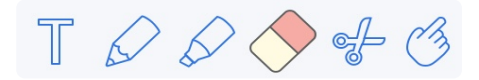

Use the **Eraser** to erase anything you draw or use **Undo** to go back one step at a time.

#### **Highlight what matters**

The **Highlighter** is a versatile tool that helps you emphasize the most important parts of a note and create beautiful sketches..

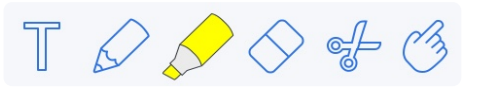

**Try this:** Use the highlighter to layer 2 different colors on the surfboard like the illustration below.

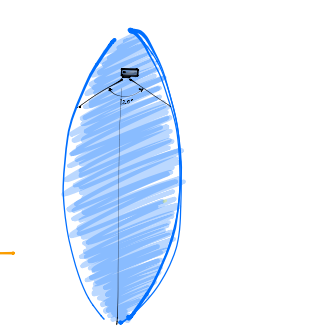

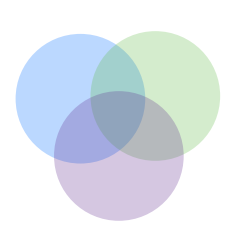

Remember to change back to the **Navigate** tool to avoid making stray marks on your notes while scrolling.

#### **You've got style**

The Scissor tool is both powerful and versatile.

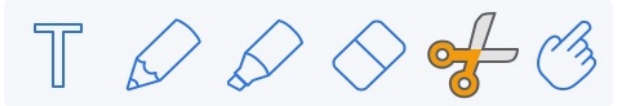

Tap the **Scissor** tool and use it to select a drawing or handwriting. Draw an outline around your desired selection.

**Rotate:** Place two fingers within the selection outline and twist them to rotate the drawing.

**Scale:** Place two fingers within the section outline and pinch or stretch to scale the drawing.

**Move:** Place one finger within the selection outline and drag to move the drawing.

**Cut, Copy, and Paste:** Tap once inside the selection outline to display a popover with options to Style, Cut, Copy, or Delete the selected drawing.

Once you copy a drawing, tap and hold in the note to **Paste** it somewhere new.

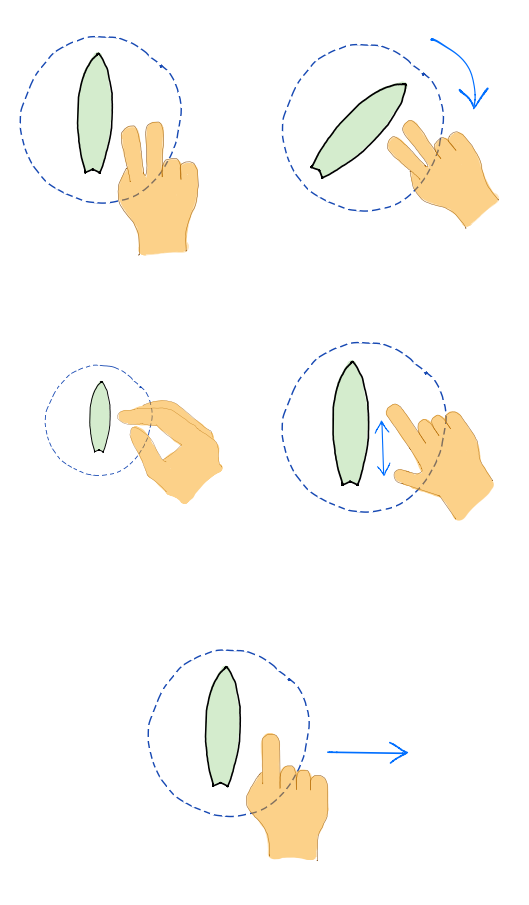

#### **Listen carefully**

Audio recordings help you get more out of your meetings and lectures by capturing every important detail.

**Note Replay:** Audio recordings will automatically link to any notes that you take while recording. During playback, tap a word, sketch, or photo to hear what was said at that exact moment.

1. Tap the **Microphone** in the top toolbar to begin recording. Tap the microphone again to stop recording.

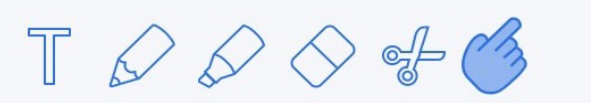

2. Tap the down arrow next to the **Microphone** to open the playback bar.

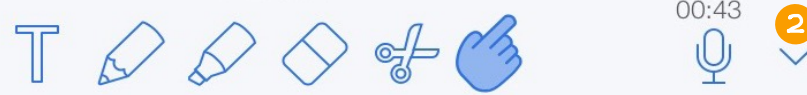

3. Tap **Play** to listen to the audio and watch your note unfold.

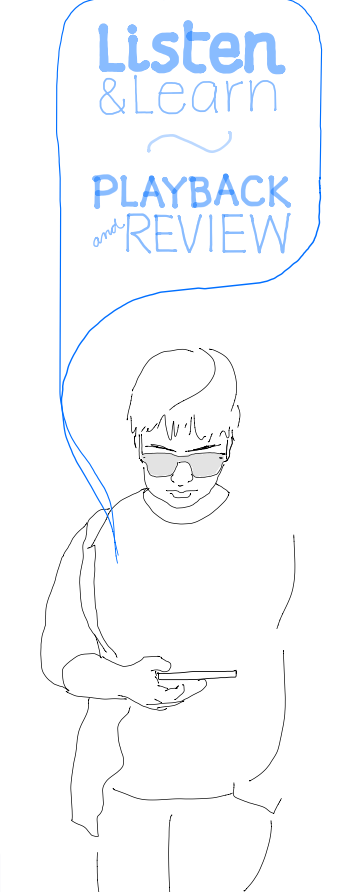

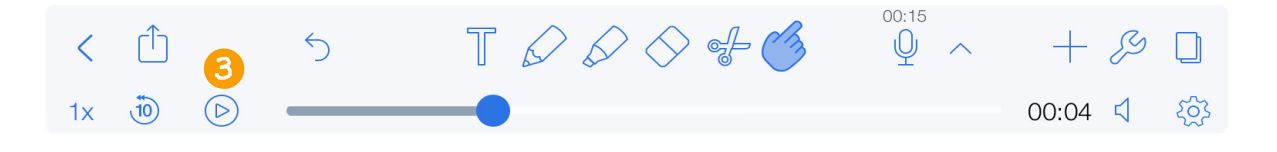

 $00:43$ 

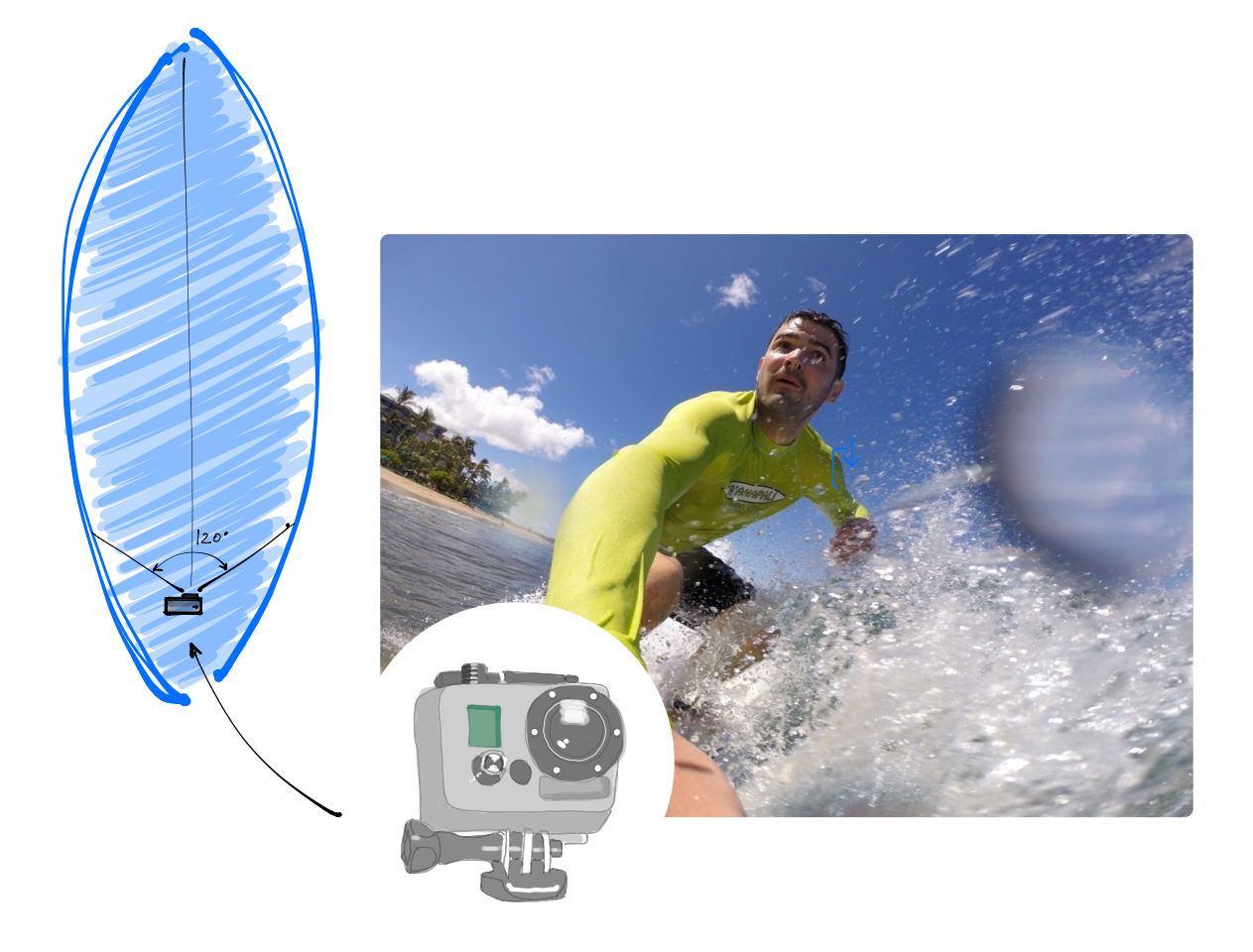

## **It all comes together**

Easily combine text, handwriting, drawing and photos to create powerful notes.

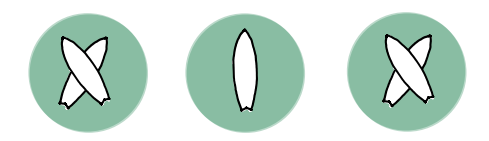

It's time to explore and make some notes! Tap **<** in the top toolbar to view your Library, and then tap **Compose** to start your very first note!